# **MANUAL DO USUÁRIO**

## **Acesso a plataforma**

**Bem-vindo à Plataforma de Dados Educacionais do Distrito Federal! Sua participação é essencial para o aprimoramento do nosso sistema educacional. Junte-se a nós na construção de um ambiente educacional eficaz e exemplar para o DF. Agradecemos seu comprometimento!**

Secretaria<br>de Educação

GDF

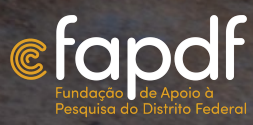

## **PRIMEIRO ACESSO**

Bem-vindo ao Observatório de Dados Educacionais do Distrito Federal. Neste manual, você aprenderá o passo a passo de como acessar o Observatório e preencher os questionários. O Observatório de Dados Educacionais do DF desempenha um papel fundamental na coleta de informações valiosas sobre a educação, e sua participação é essencial para a melhoria contínua do sistema educacional.

Siga as etapas abaixo para acessar o Observatório de Dados Educacionais do DF. Se você enfrentar algum problema no acesso, por favor, envie um e-mail para dti@rbcip.org informando sua matrícula e nome completo.

### **ACESSO A PLATAFORMA**

#### **Etapa 1: acesso ao website**

Para acessar a Plataforma de Apoio ao Sistema Permanente de Avaliação Educacional do Distrito Federal (SIPAEDF), acesse o site **https://sipaedf.org/**

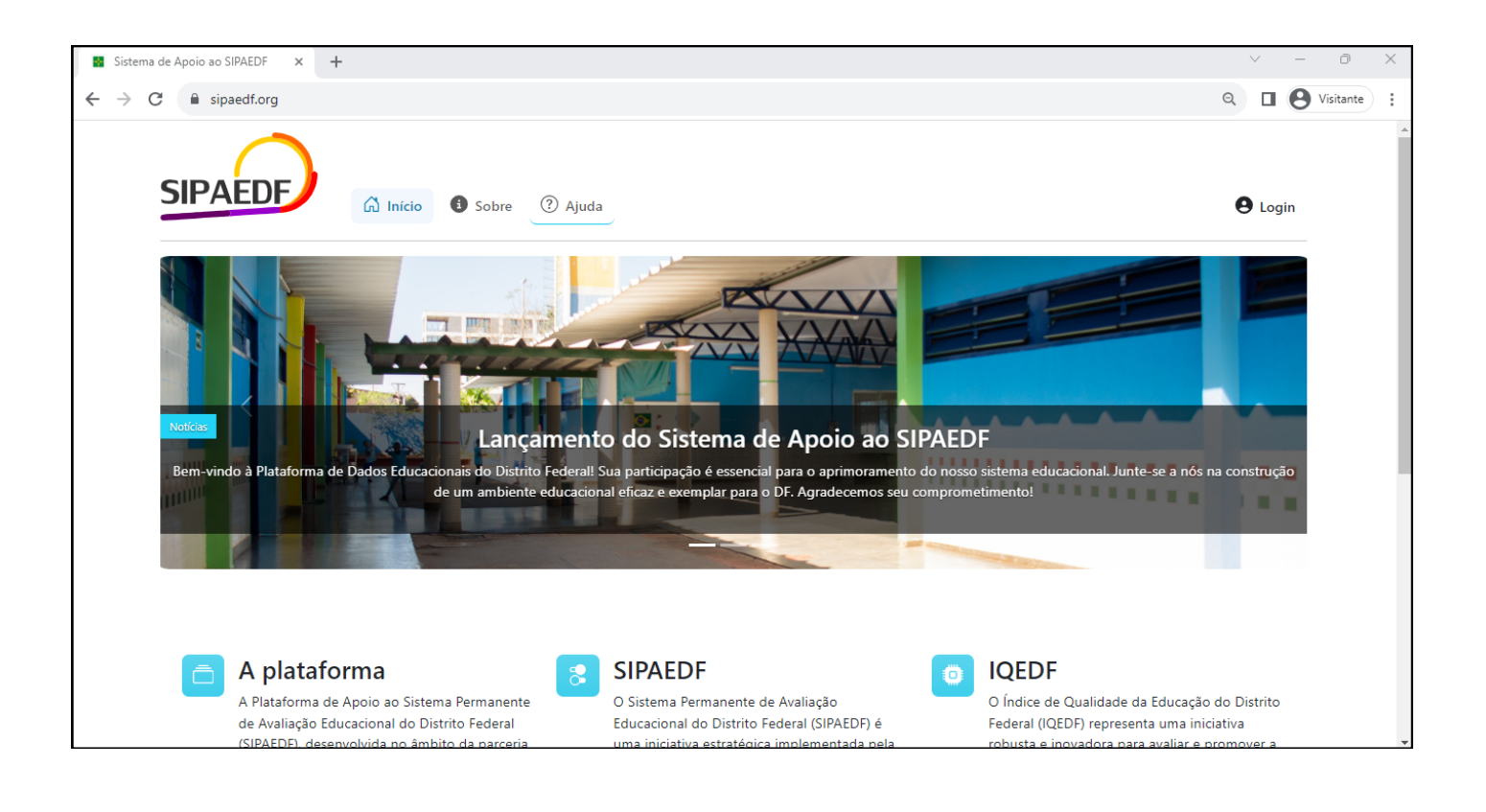

#### **Etapa 2: login**

Na página do observatório, clique na opção "**Login**".

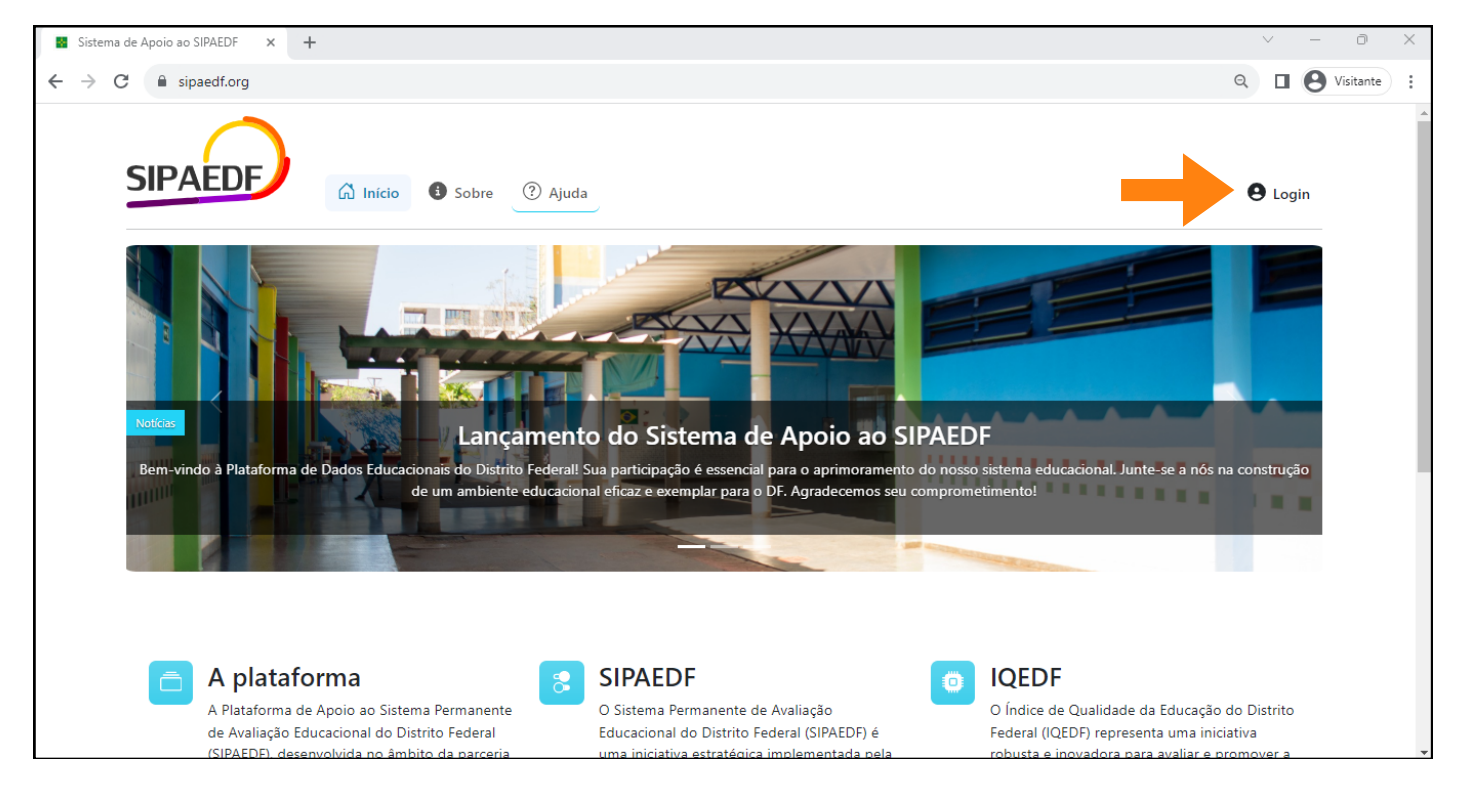

Você será direcionado para a página de login, onde deverá inserir sua matrícula funcional nos campos **"Nome de Usuário"** e **"Senha"**, em seguida, clique no botão **"Confirmar"**.

Seu login e sua senha inicial serão sua matrícula, **sem pontos, espaços ou hífen**. Por exemplo:

- Se sua matrícula é 001.234-3, deverá usar como login e senha 12343
- Se sua matrícula é 111.222-x, deverá usar como login e senha 111222x  $\bullet$

Atenção: Se você atua em mais de uma escola, você terá mais de uma matrícula e por isso deverá fazer o passo a passo deste manual para cada matrícula.

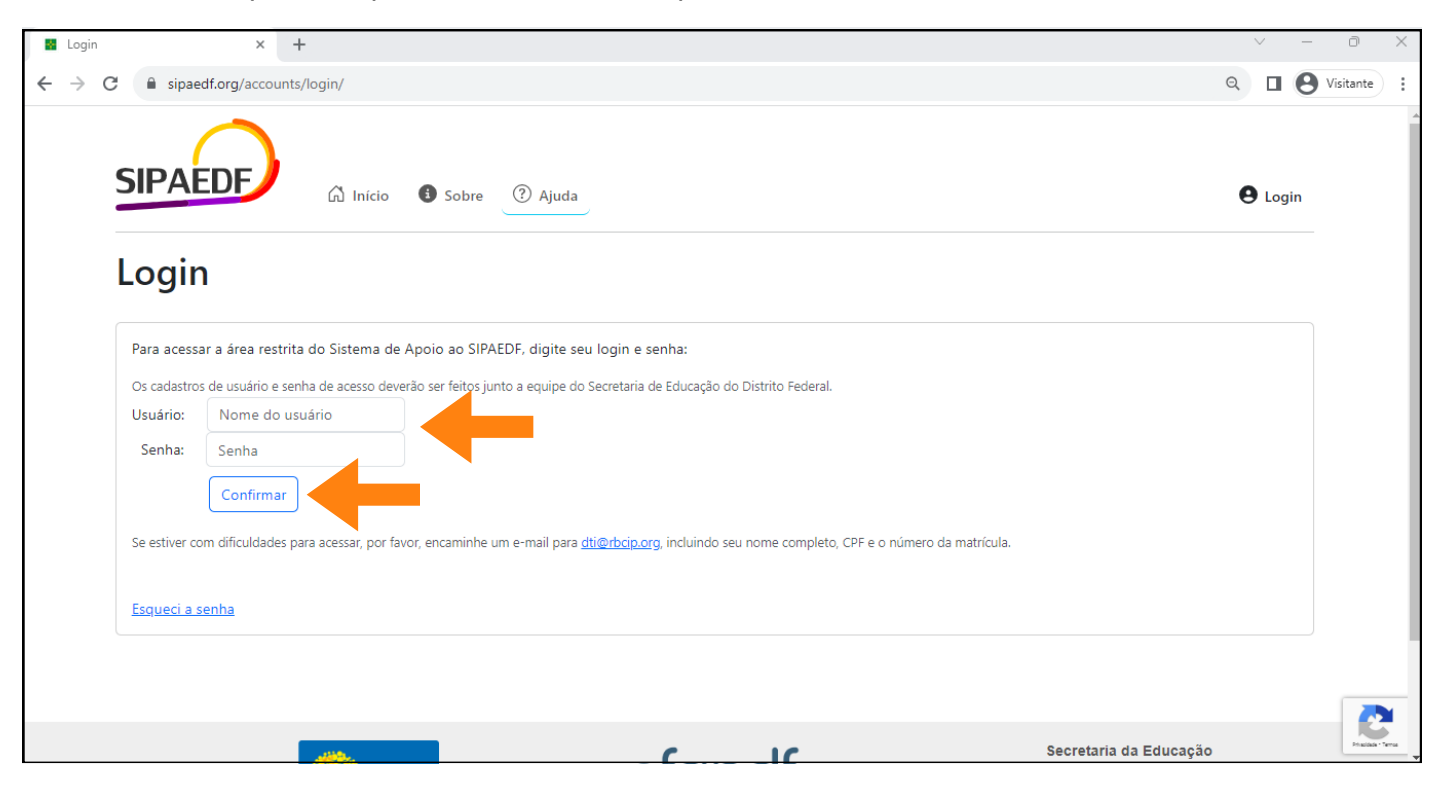

#### **Etapa 3: troca de senha**

Logo após o login será solicitado que você troque sua senha. Preencha as informações solicitadas e clique no botão **"Trocar senha"**.

Atenção: por motivos de segurança, solicitamos que altere sua senha imediatamente após o login.

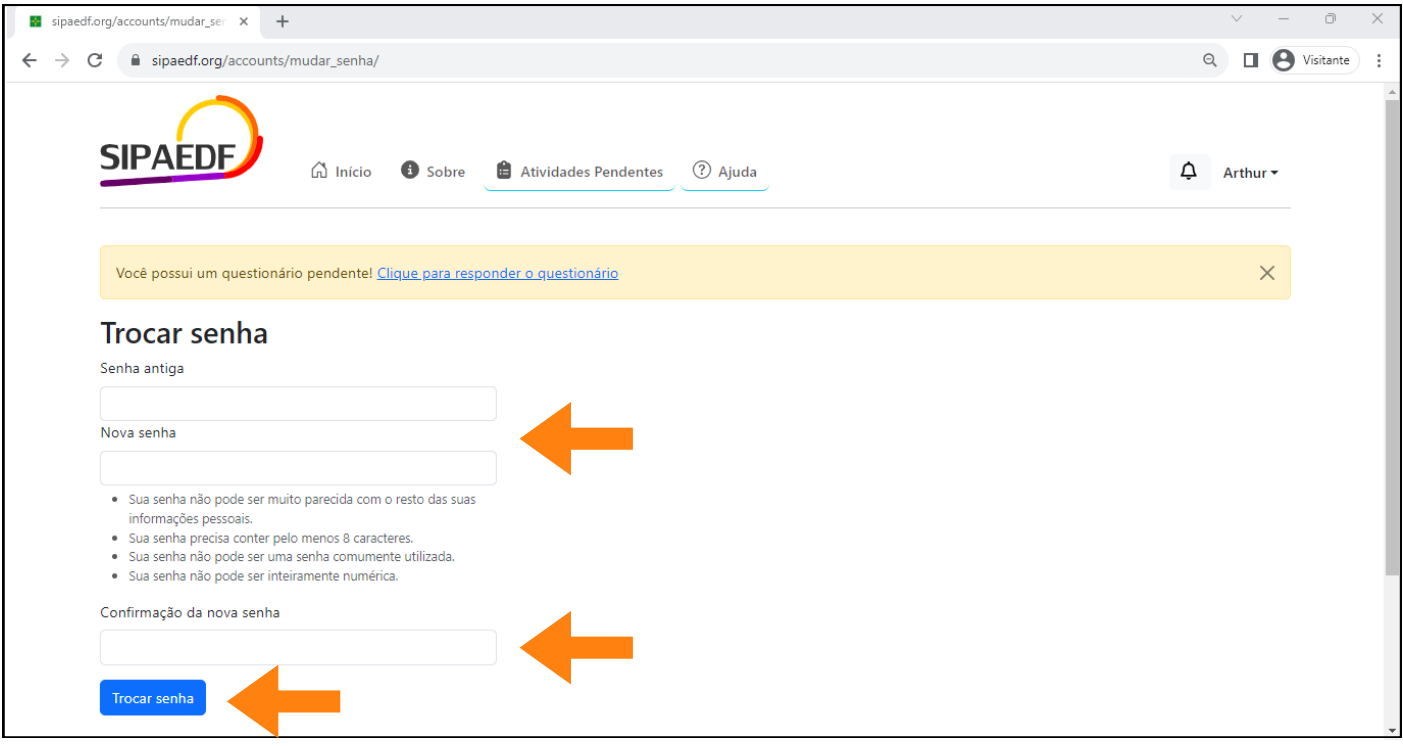

#### **Etapa 4: editar dados**

Se necessário, nesta etapa, você poderá informar/editar o seu e-mail funcional, clique no botão **"Editar dados"**. Digite seu e-mail funcional no local indicado e clique em salvar.

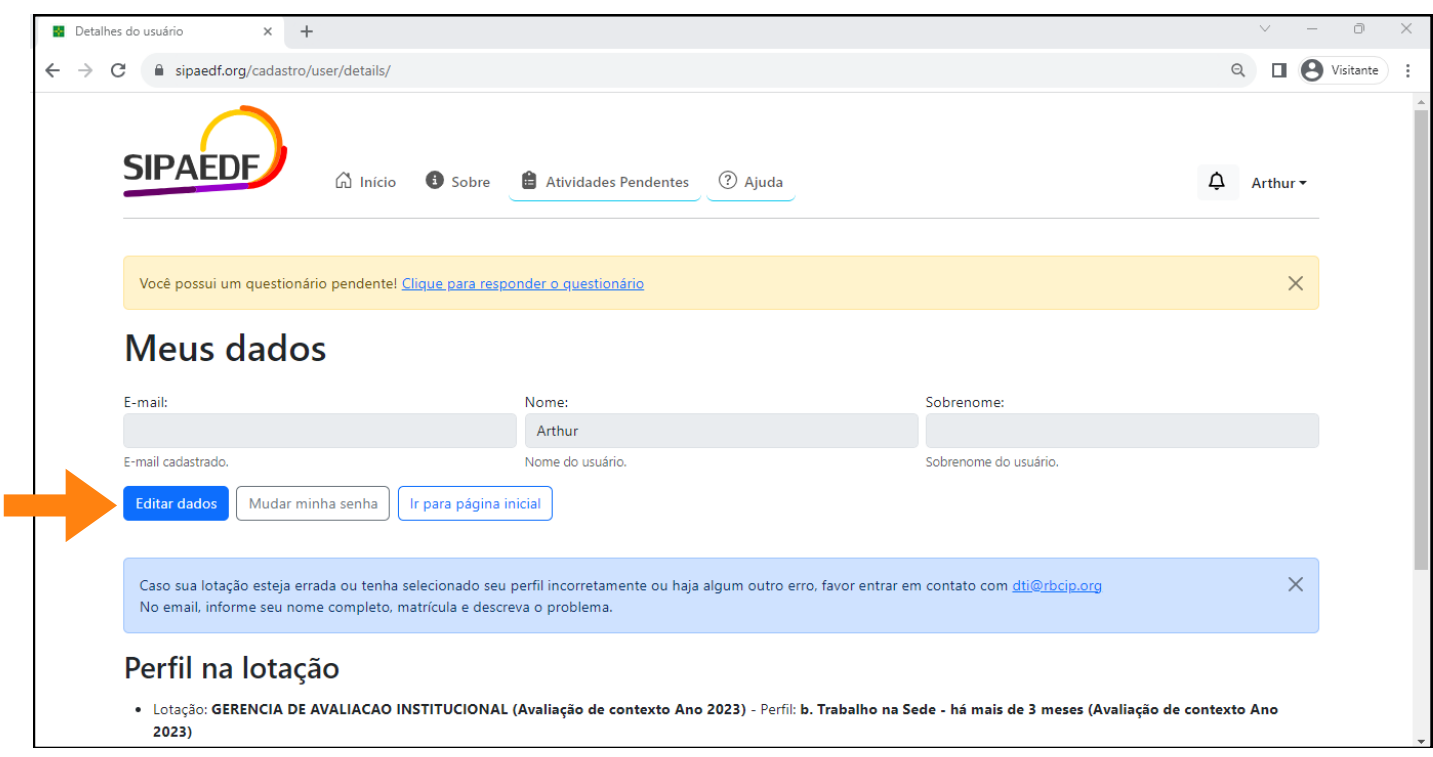

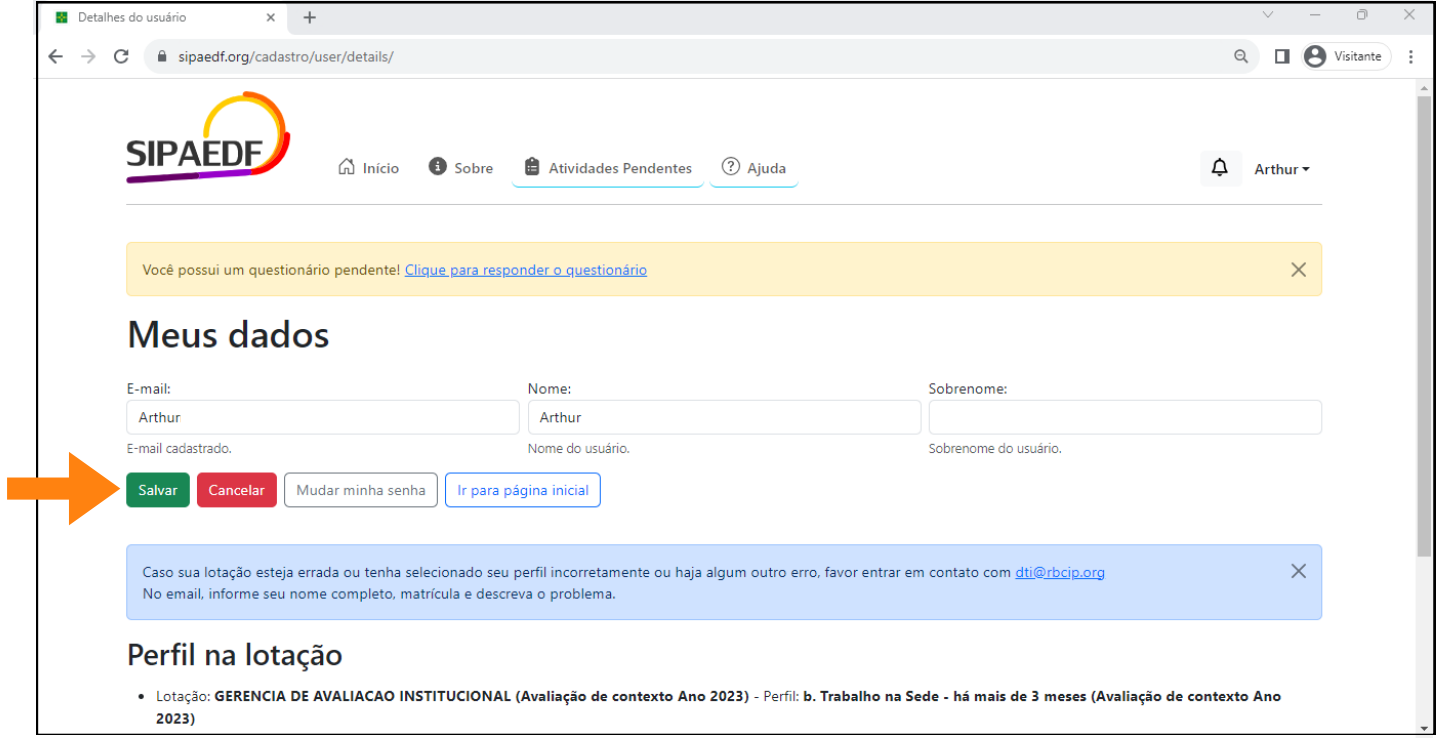

Após editar as informações, clique em **"salvar"**.

**Pronto! Agora você já fez todas as etapas relacionadas ao seu cadastro na plataforma.**